## Introduction

The **Chatter Feed** is on your **Project Page**. This is where you will communicate with your NYSERDA Project Manager and the external reviewer. Keeping communications in the **Chatter Feed** allows NYSERDA to respond quickly and track all sent and received communications that may be difficult to manage with an email application alone.

1. To post a message to the Chatter Feed, click the **Click here to expand the Post action** option, document your message and click the **Post** button.

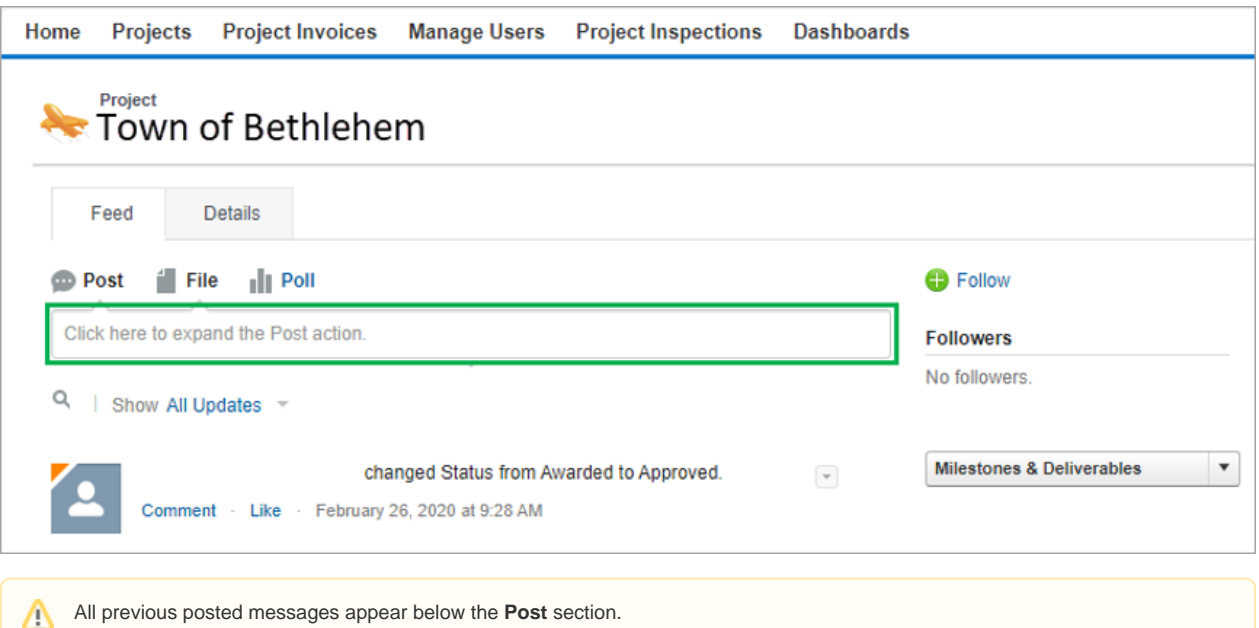

2. Document your message in the **Write Something** section and click the **Share** button.

action can also be done when uploading a file.

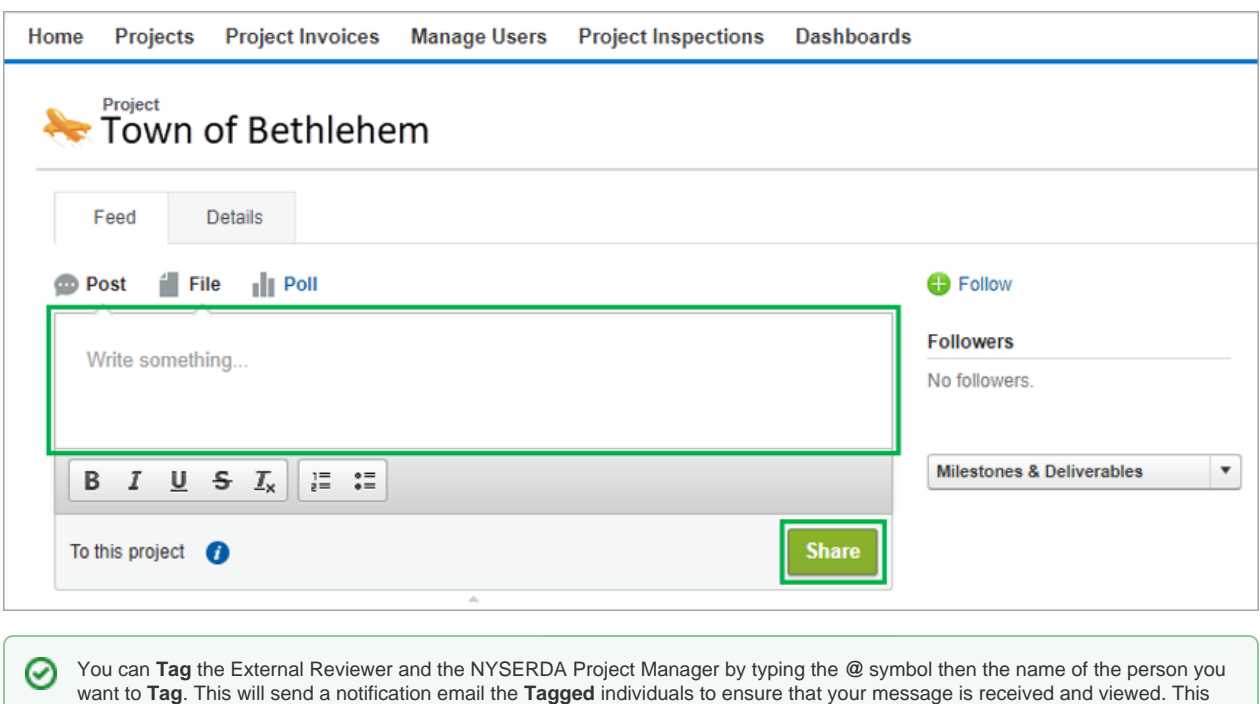

3. To attach a file to the Chatter Feed, click the **File** tab, then click the **Choose File** button and locate the file on your computer.

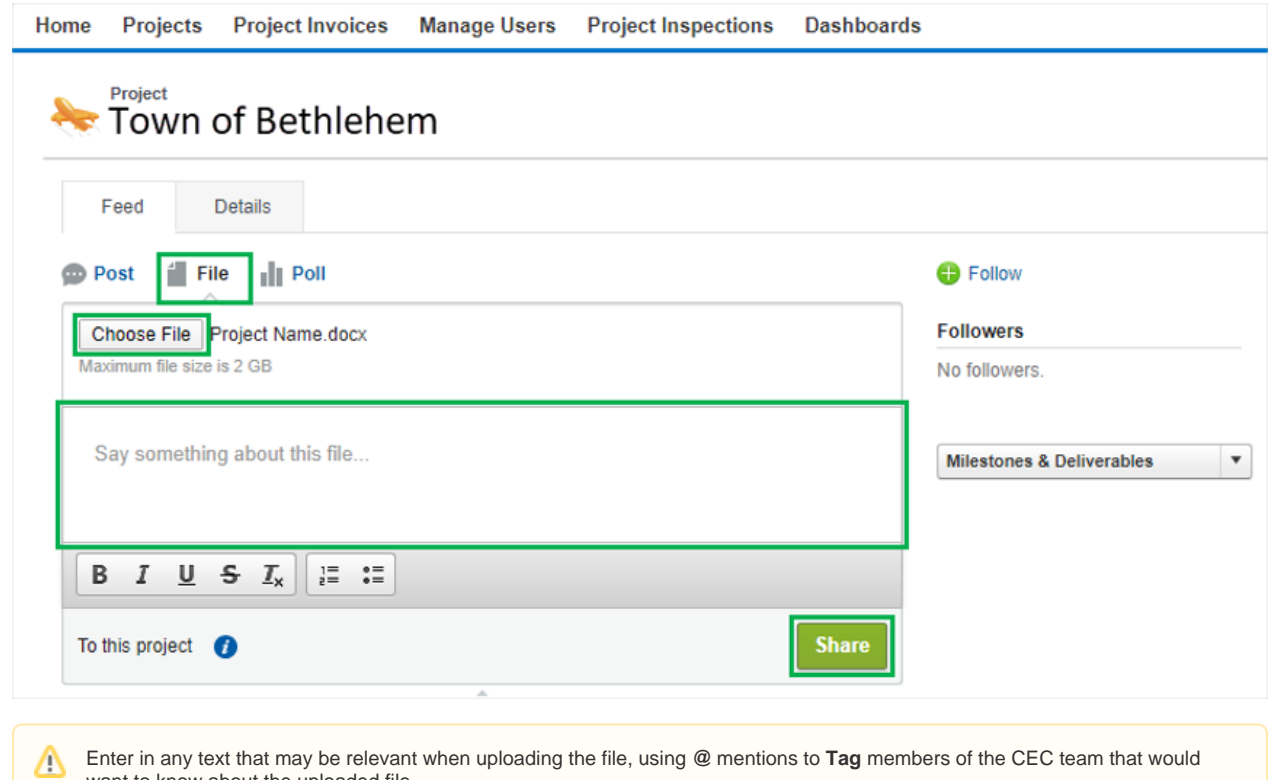

4. When you are ready to post the file, click the **Share** button.

want to know about the uploaded file.

[Finding Your Project](https://knowledge.nyserda.ny.gov/display/PUBLIC/Finding+Your+Project) **[Clean Energy Communities Home](https://knowledge.nyserda.ny.gov/display/PUBLIC/Clean+Energy+Communities)** [Milestones and Deliverables](https://knowledge.nyserda.ny.gov/display/PUBLIC/Milestones+and+Deliverables)